# **2. Entorno de trabajo y funcionalidad en Arquímedes**

<span id="page-0-2"></span>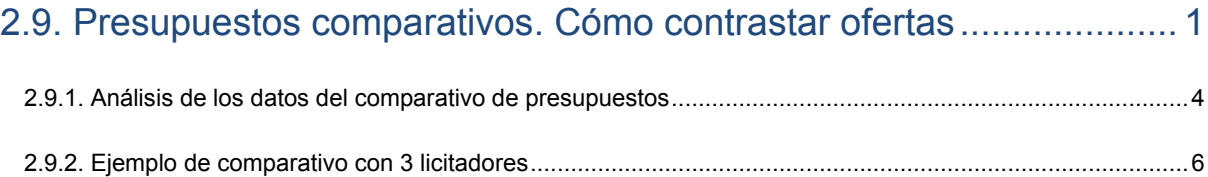

## <span id="page-0-0"></span>**2.9. Presupuestos comparativos. Cómo contrastar ofertas**

La opción del menú **Procesos > Presupuestos comparativos > Nuevo presupuesto comparativo** le permite realizar comparaciones entre distintos presupuestos. Esto sirve, por ejemplo, para comparar varias ofertas de presupuestos para una posible adjudicación de obra. O para comparar un presupuesto vigente con un modificado.

Ésta opción compara presupuestos basándose en la coincidencia de códigos de partida y con la organización de capítulos y subcapítulos del presupuesto base, de ahí que si no hay coincidencia de capítulos no podrá realizarse el comparativo. Por lo tanto la comparación se realiza a nivel de partida y no de descomposición unitaria.

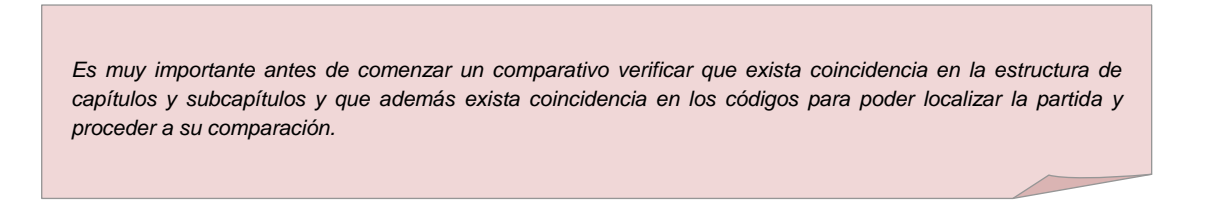

Al crear el nuevo presupuesto comparativo debe elegir entre crear el comparativo respecto de una base de datos abierta (presupuesto) o crear el comparativo vacio donde manualmente debe introducir las cantidades de medición y coste. [Fig. 2.1](#page-0-1)

<span id="page-0-1"></span>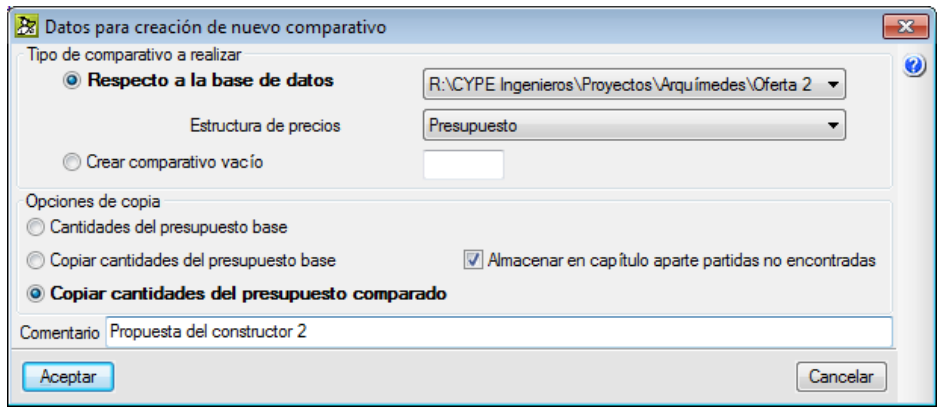

Fig. 2.1

La opción **Respecto a la base de datos** abierta (o referenciada a través de alguna de las abiertas) se usa cuando hemos recibido una oferta en formato Arquímedes, en BC3 o en hoja de cálculo<sup>\*</sup>. Y la opción **Crear comparativo vacío** se usa cuando hemos recibido la oferta en papel o en un formato no legible por Arquímedes.

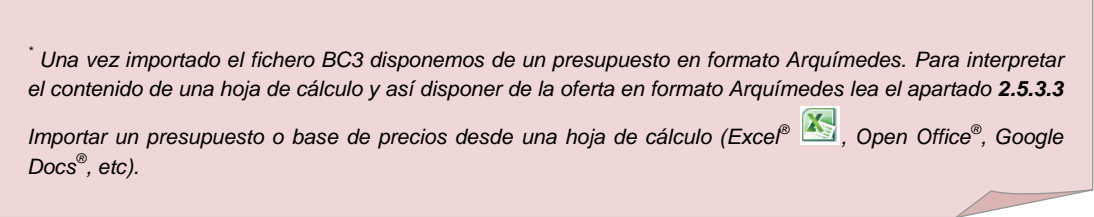

Si el tipo de comparativo a realizar es respecto a una base de datos abierta debe indicar el precio que se usará en el comparativo. Desde la opción **Estructura de precios** seleccione el precio de presupuesto (Coste), venta (PrecioVenta), estudio (PrecioEstudio), certificación (PrecioCert) o ejecución (PrecioEjec). [Fig. 2.1.](#page-0-1)

Igualmente debe indicar las cantidades de medición que se usarán en el presupuesto comparativo (oferta) por medio de las **Opciones de copia**[. Fig. 2.1.](#page-0-1)

#### *Terminología:*

*\**

- **-** *Presupuesto base. Presupuesto sobre el cual se crea y almacena el comparativo.*
- **-** *Presupuesto comparado. Presupuesto con los datos a comparar con el presupuesto base.*

Por ejemplo, suponga que trabaje en el departamento de estudios de una empresa Promotora y que tiene que estudiar tres propuestas recibidas (Oferta 1, Oferta 2 y Oferta 3) de presupuestos para un proceso de adjudicación de una obra.

- **- Cantidades del presupuesto base**. A la oferta 1 se le aplicarán las cantidades de medición del presupuesto base que se uso en la licitación sin posibilidad de modificación. Si piensa que debe procederse a rectificar alguna cantidad de medición entonces debe elegir la opción **Copiar cantidades del presupuesto comparado**.
- **- Copiar cantidades del presupuesto base**. Esta opción sería la deseable en caso de crear un comparativo vacio pues permite introducir la cantidad de medición de la oferta recibida si es que queremos ver alguna diferencia entre cantidades de medición que nos pueda indicar algún error en el proyecto o en la oferta recibida del constructor<sup>\*</sup>.

*\* En caso de contratos a precio cerrado, en principio no puede modificarse la medición una vez firmado el contrato de ejecución de obra, con lo que el constructor tendrá que asumir la diferencia sea a su favor o contra.*

**- Copiar cantidades del presupuesto comparado**. Esta opción será la adecuada en caso de saber o sospechar que la oferta recibida pueda tener una revisión de la medición de algunas de las partidas. Por lo tanto puede darse una diferencia en el importe a la baja o al alza debido a la disminución o aumento de la medición con respecto al presupuesto base y no por precio.

La opción **Almacenar en capítulo aparte las partidas no encontradas** es muy útil cuando Arquímedes no puede encontrar la partida en el presupuesto base. De esta forma las partidas del presupuesto comparado que no existan en el presupuesto base se almacenan en un capítulo adicional, que el programa creará con el código '@SinClas', siempre que exista coincidencia de capítulos entre ambos presupuestos.

Los presupuestos introducidos en la estructura de comparación, pueden ser recuperados en formato de Arquímedes por medio de la opción del menú **Procesos > Presupuestos comparativos > Crear nuevo presupuesto desde comparativo**. Así por ejemplo si ha creado un comparativo vacio e introduce a mano los datos, este comparativo puede convertirse en un presupuesto de Arquímedes ya que dicha opción permite crear un nuevo presupuesto partiendo de la información contenida en uno de los presupuestos comparativos de la obra actual. [Fig. 2.2.](#page-2-0)

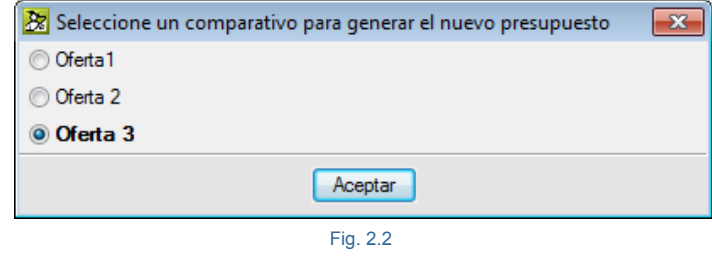

<span id="page-2-0"></span>La presentación de presupuestos comparativos en la ventana Árbol de descomposición se puede configurar haciendo un doble clic sobre la cabecera de columnas (zona naranja) y escogiendo la presentación de columnas **Comparativos (por grupos de comparativos)** o **Comparativos (por tipos de cantidades)**. O adaptando las columnas visibles que necesite para el comparativo.

Una vez creado el presupuesto o presupuestos comparativos, el aspecto será parecido al de la [Fig. 2.3.](#page-2-1)

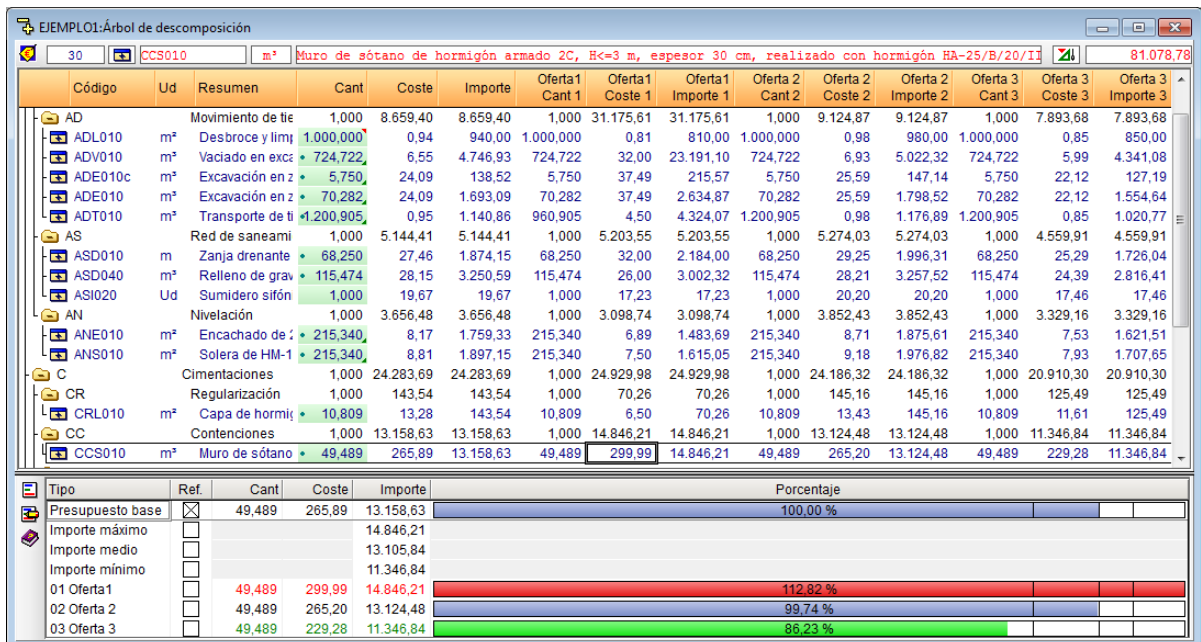

<span id="page-2-1"></span>Fig. 2.3

Para añadir nuevos presupuestos comparativos, eliminar un presupuesto comparativo o editar los datos de configuración de un presupuesto comparativo es muy sencillo, desde la opción del menú **Procesos > Presupuestos comparativos > Datos de presentación de comparativos.** [Fig. 2.4.](#page-3-1) Para añadir un nuevo presupuesto comparativo pulse el botón Añadir nuevo elemento a la lista **E**. Para eliminar un presupuesto comparativo seleccione el nombre del comparativo que quiere eliminar y a continuación pulse el botón **Suprimir elemento seleccionado de la lista** . Para editar los datos de configuración de un presupuesto comparativo pulse el botón **Editar elemento seleccionado de la lista** .

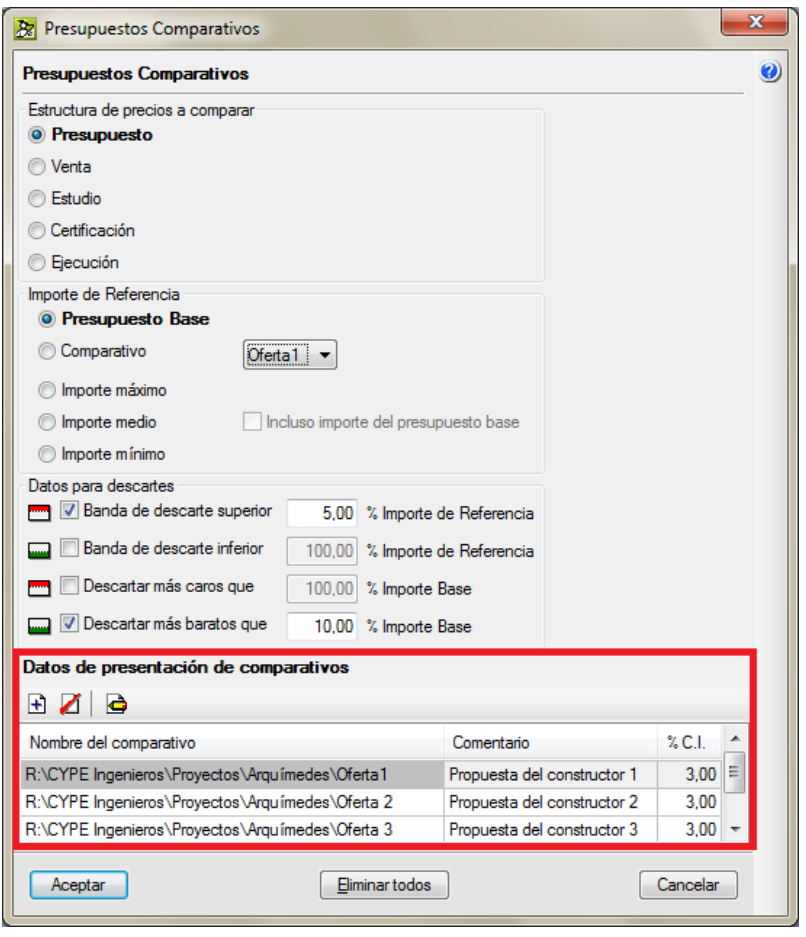

Fig. 2.4

### <span id="page-3-1"></span><span id="page-3-0"></span>**2.9.1. Análisis de los datos del comparativo de presupuestos**

Cuando selecciona en el árbol una celda de alguna de las columnas comparadas, en la parte inferior se muestra una tabla que contiene los datos comparados de la partida o capítulo de la línea seleccionada. [Fig. 2.3.](#page-2-1) 

Esta tabla muestra los importe de referencia disponibles y el seleccionado como referencia para las comparaciones en la columna **Ref.**. Los importes máximo, medio y mínimo hacen referencia a los importes de los comparativos con la posibilidad de incluir el importe del presupuesto base como se ve en el recuadro 2 de la Fig. 3.107e. Volviendo a la [Fig. 2.3,](#page-2-1) por medio de la columna **Ref.** puede cambiar la referencia del importe con el que se realizan los cálculos que muestra de forma gráfica la relación con el importe de referencia seleccionado. Así como para resaltar los importes descartados con otro color. El importe se refiere al importe de ejecución material (PEM).

Los datos de las columnas **Cant**, **Coste** e **Importe** hacen referencia a la estructura de precios a comparar según el recuadro 1 de la [Fig. 2.5.](#page-4-0) definida en la opción del menú **Procesos > Presupuestos comparativos > Datos de presentación de comparativos** y que se puede acceder directamente por medio del botón **Datos de presentación de comparativos E.** [Fig. 2.3.](#page-2-1)

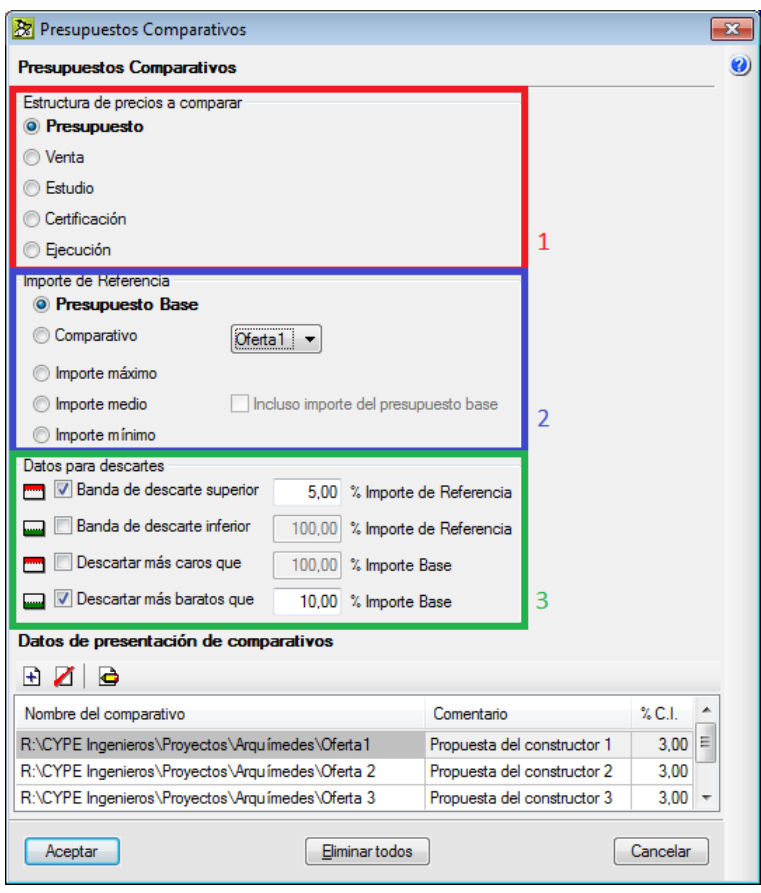

Fig. 2.5

<span id="page-4-0"></span>Las barras con información gráfica representan su importe frente al importe de referencia. Así por ejemplo, tenemos que en la [Fig. 2.6](#page-5-1) el presupuesto comparativo Oferta 3 11.346,84 € representa un 86,23% del presupuesto base 13.158,63 € que es el de referencia.

Las tres líneas verticales en negro, que aparecen sobre cada banda de color, corresponden al importe de referencia y a éste reducido e incrementado en los porcentajes indicados.

En el recuadro 3 de la [Fig. 2.5](#page-4-0) puede ver los **Datos para descartes** esta opción le servirá para determinar las opciones de comparación con los presupuestos comparativos. Dispone de dos posibilidades:

- **-** Que la referencia para los descartes se realice con respecto al importe de referencia
- **-** O que la referencia para los descartes se realice con respecto al importe base. En este caso se compara con el porcentaje del importe base calculado con relación al importe de referencia.

Si se fija en la [Fig. 2.6,](#page-5-1) concretamente en la barra gráfica que representa el importe del presupuesto base, de las tres líneas verticales de color negro la central representa el importe de referencia de ahí que coincida en el ejemplo con el presupuesto base. La línea vertical de la izquierda, en este caso, representa la banda de descartes de aquellos importes que estén más baratos a un 10% con respecto al importe base. Aunque también podía ser que representara la banda de descarte inferior con respecto al importe de referencia. La línea vertical de la derecha, en este caso, representa la banda de descartes de aquellos importes superiores a un 5% con respecto al importe de referencia. Aunque también podía ser que representara la banda de descartes superiores con respecto al importe base.

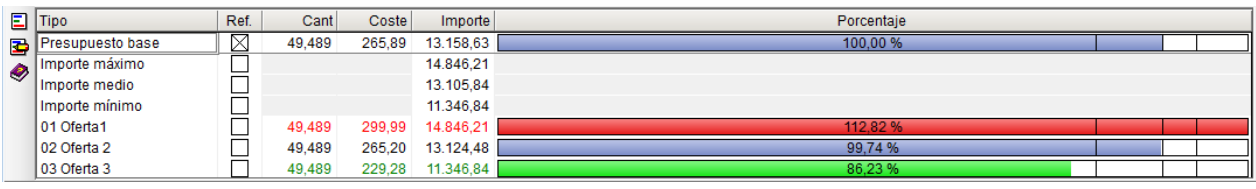

Fig. 2.6

<span id="page-5-1"></span>Se emplea el color rojo para denotar los importes que superan en un determinado porcentaje al importe de referencia o base. Se emplea el color verde para denotar los importes que son inferiores en un determinado porcentaje al importe de referencia o base. En color azul se muestran los importes que están fuera de las bandas de descarte.

### <span id="page-5-0"></span>**2.9.2. Ejemplo de comparativo con 3 licitadores**

Considere por ejemplo tres ofertas, para comparar varias ofertas de presupuestos para una posible adjudicación de obra pública. Por lo tanto para descartar las ofertas por desproporcionadas o temerarias. El Reglamento General de la Ley de Contratos de las Administraciones Públicas en su Artículo 85 Criterios para apreciar las ofertas desproporcionadas o temerarias en las subastas<sup>\*</sup> indica:

*"Cuando concurran tres licitadores, las que sean inferiores en más de 10 unidades porcentuales a la media aritmética de las ofertas presentadas. No obstante, se excluirá para el cómputo de dicha media la oferta de cuantía más elevada cuando sea superior en más de 10 unidades porcentuales a dicha media. En cualquier caso, se considerará desproporcionada la baja superior a 25 unidades porcentuales."*

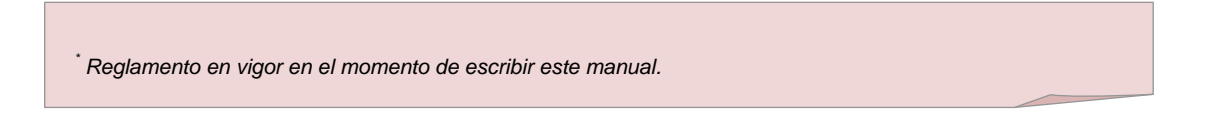

Una vez que tenga cargadas las tres ofertas en el presupuesto comparativo, seleccione las opciones de **Presupuestos comparativos** tal cual se muestran en la [Fig. 2.7.](#page-6-0)

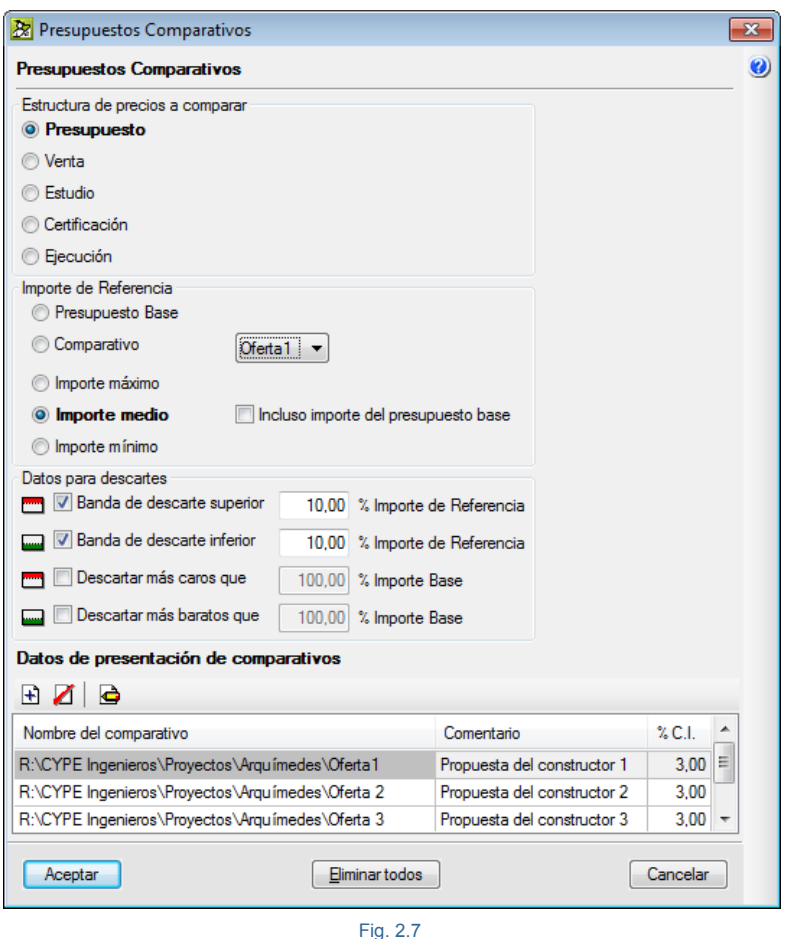

<span id="page-6-0"></span>Es importante tener en cuenta que el contenido de las ofertas debe estar almacenado en la misma estructura de precios. Por lo tanto, los presupuestos de las ofertas como el presupuesto base usaran la misma estructura de precios para almacenar el contenido a comparar. Si no fuera así las ofertas deberán adaptarse para que coincidan con la estructura de precios que contenga el presupuesto base. Para ello pueden usarse las opciones descritas en el apartad[o 1.2.2.2. Transferencia de datos entre estructuras de precios](http://www.cype.net/manuales/arquimedes/Cype_arquim_c1_bases_datos.pdf) de este manual.

El importe de referencia será el **Importe medio** sin incluir el importe del presupuesto base.

Los **Datos para descartes** serán, **Banda de descarte inferior** con un 10% con respecto al importe de referencia que será el importe medio. De ésta forma detectará las ofertas que sean inferiores en más de 10 unidades porcentuales a la media aritmética de las ofertas presentadas. Y para detectar la oferta de cuantía más elevada cuando sea superior en más de 10 unidades porcentuales a dicha media y así desecharla en un segundo proceso use la **Banda de descarte superior** con un 10% con respecto al importe de referencia que es el importe medio.

En la [Fig. 2.8](#page-7-0) se observa que el importe medio de las tres ofertas es de 79.987,62 € y la oferta de mayor cuantía, Oferta 1 85.002,76 € (6,27% superior a la media), está por debajo de las 10 unidades porcentuales con lo que no tiene que excluirla del proceso. Si fuera necesario excluirla tendría que eliminar la Oferta 1 desde la opción del menú **Procesos > Presupuestos comparativos > Datos de presentación de comparativos.** [Fig. 2.4.](#page-3-1) Para ello seleccione el nombre del comparativo que quiere eliminar y a continuación pulse el botón **Suprimir elemento**  seleccionado de la lista **Z**. La Oferta 2 83.106,17 € (3,90% superior a la media) cumple con los criterios del Reglamento y la Oferta 3 71.853,92 € (10,97% inferior a la media) por lo que quedaría excluida del proceso por muy poco. Siendo ganadora de este proceso económico la Oferta 2.

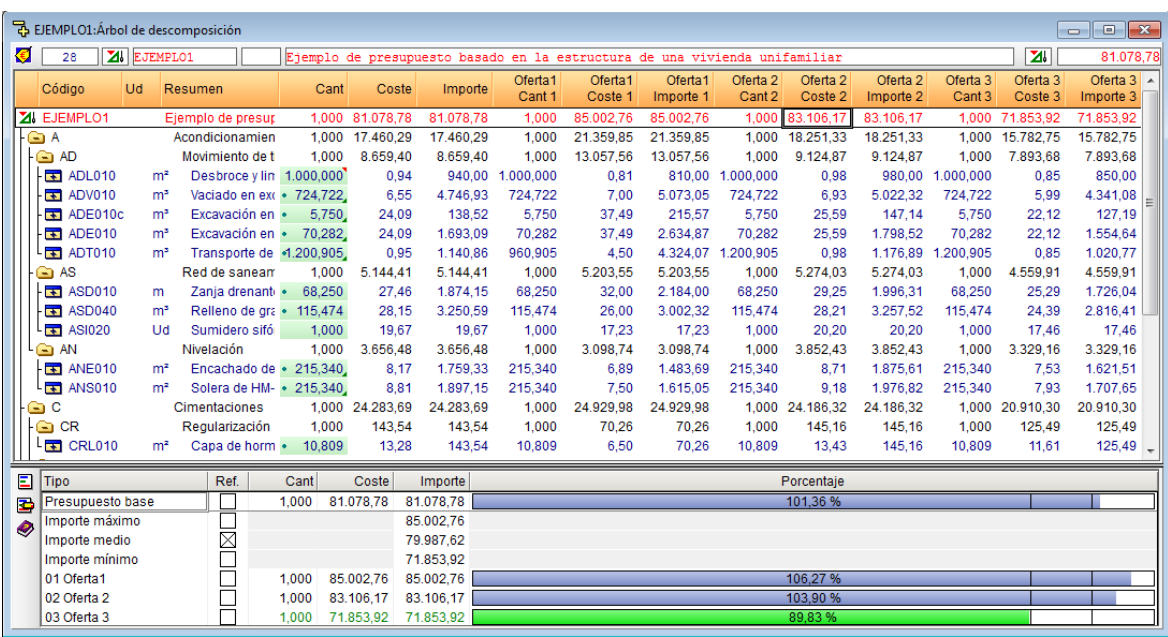

Fig. 2.8

<span id="page-7-0"></span>Para imprimir listados de comparativos debe pulsar el botón de la barra de herramientas **Imprimir base de datos actual** y debe elegir los listados de tipo **Comparativos** el que más se ajuste a sus necesidades. Ejemplos de listados:

#### Listado **Presupuestos comparativos (2)** [Fig. 2.9.](#page-7-1)

<span id="page-7-1"></span>Ejemplo de presupuesto basado en la estructura de una vivienda<br>unifamiliar Presupuestos comparativos EJEMPLO Comparativo nº 1. Oferta1 Comparativo nº 2. Oferta 2 Comparativo nº 3. Oferta 3 )<br>escripción Cantidad Coste Import Cantidad Diferen... Coste Diferen. Importe Diferen.. Cantidad Diferen... Coste Diferen Importe Diferen. Cantidad Diferen.. Coste Diferen Importe Diferen. l AAcondicionamientodel<br>erreno 17,460.2 21.359.85 3.899.56 18.251.33 791.0 15.782.75-1.677.5 ereno<br>1.1.1.400.010 mP Desbroote Herras<br>1.1.1.400.010 mP Desbroote Herras<br>1.1.1.400.010 mP Desbroote<br>1.1.1.2.40000 10 mP Vaciado en en 1.2.40000 10 mP Vaciado en<br>1.1.2.40000 10 mP Vaciado en 1.2.40000 mP Vaciado en 1.2.400  $9.124,87$ 1AD Movimiento de tierra 13.057  $4.398$ 7.893,68<br>850,00  $.785.7$  $8.859$ 185 4.398,10<br>-130,00 .000,00  $0,9$  $940,00$ .<br>000,000  $^{0,000}$  $0,8$  $-0,1$  $1.000, 00$  $^{0,000}$ 0,9  $0,0$  $\frac{1}{40,0}$ 1.000,000  $^{0,000}$  $0,85$  $-0, 0$ 810,0 980,0  $-90,0$ 724,72 724,722  $7,00$ 5.073,0  $326,1$ 724,72  $0,000$  $6.022,3$  $275,$ 724,72  $0,00$  $6,5$ 4.746.  $0,00$  $0,4$  $6,5$  $^{0,3}$ 5,99  $-0,5$ 4.341,08  $-405,8$  $147,1$  $-1,97$ 127,19  $-11,35$ 5,750 24,09 138,52 5,750  $37,49$ 13,40 215,57 77,05  $5,75$  $0,000$  $25,55$  $1,50$  $8,62$ 5,750 0,000 22,12  $0,000$ 941,78  $70,28$ 1.798,52  $105,43$ 70,282  $22,12$  $-1,97$ 70,28 24,09 1.693,09 70,282  $37,4$  $13,40$ 2.634,87  $0,000$  $25,55$ 0,000 1.554,64  $-138,45$  $0,000$  $1,50$ transporte a vertedero<br>sutorizado.<br>1.1.5 ADT010 m<sup>3</sup> Transporte<br>de tierras dentro de la obra,<br>com carga mecánica sobre<br>camión de 12 t.<br>2AS Reddessneamiento<br>12.14 SD010 m<sup>7</sup>ania 4.324,07  $3.183,21$ 1.200,90  $0,000$  $1.176,89$ 36,03 1.200,905  $-0, 10$  $1.020, 77$  -120.09 .200,90  $0,95$  $1.140,86$ 960,905  $-240,000$  $4,50$ 3,55  $0,98$  $0,03$ 0,000  $0,85$  $5.144,4$ 5.203,5 59,1  $5.274,0$ 129,6 4.559,91  $-584,50$ orizontal<br>1.2.1ASD010 mZanja<br>drenanterellena congrava<br>fintrantesindasificar,<br>envueltaengeotextil,en<br>cuyo fondo se dispone un<br>paradenaje,enterrado,de<br>200 mmdediámetro interior<br>200 mmdediámetro interior<br>200 mmdediámetro inte 68,250  $27,40$  $1.874,1$ 68,25  $0,001$  $32,0$  $4,5$ 2.184,00 309,8 68,25  $0,000$  $29,2$ 1.996,3  $122,1$ 68,250  $0,000$ 25,29  $-2.1$ 1.726,04  $-148,1$  $4.7$ 200 mmediametrointenor<br>nominal.<br>1.2.2ASD040 m?Rellenode<br>gravafilitante sin clasificar,<br>paradrenaje.<br>1.2.3ASI020Ud Sumidero<br>sifonico de PVC, de salida<br>vertical de 75 mm de<br>diámetro, conrejillade PVC<br>de 200x200 mm.<br>2ANNivela 115.474 28.15 3.250.59 115.474  $0.000$  $26.00$  $-2.15$ 3.002.32  $-248.2$ 115.47  $0.000$  $28.2$  $0.08$ 3.257.52 6.93 115.474  $0.000$ 24.39  $-3.70$ 2 816 41 -434.18  $1.000$  $19.6$  $19.6$ 1.000  $0.001$  $17.2$  $-2.4$  $17.23$  $-2.4$  $1.00$  $0.000$  $20.20$  $0.53$  $20.20$  $0.53$  $1.000$  $0.000$ 17.46  $-2.2$ 17.46  $-2.2$  $-327,3$ 3.656,4 3.098,7  $-557,7$ 3.852,4 195,9 3AN Nivelación 3.329,16

### Listado **Comparativo entre vigente y modificación** [Fig. 2.10](#page-8-0) [y Fig. 2.11.](#page-8-1)

Ejemplo de presupuesto basado en la estructura de una vivienda unifamiliar

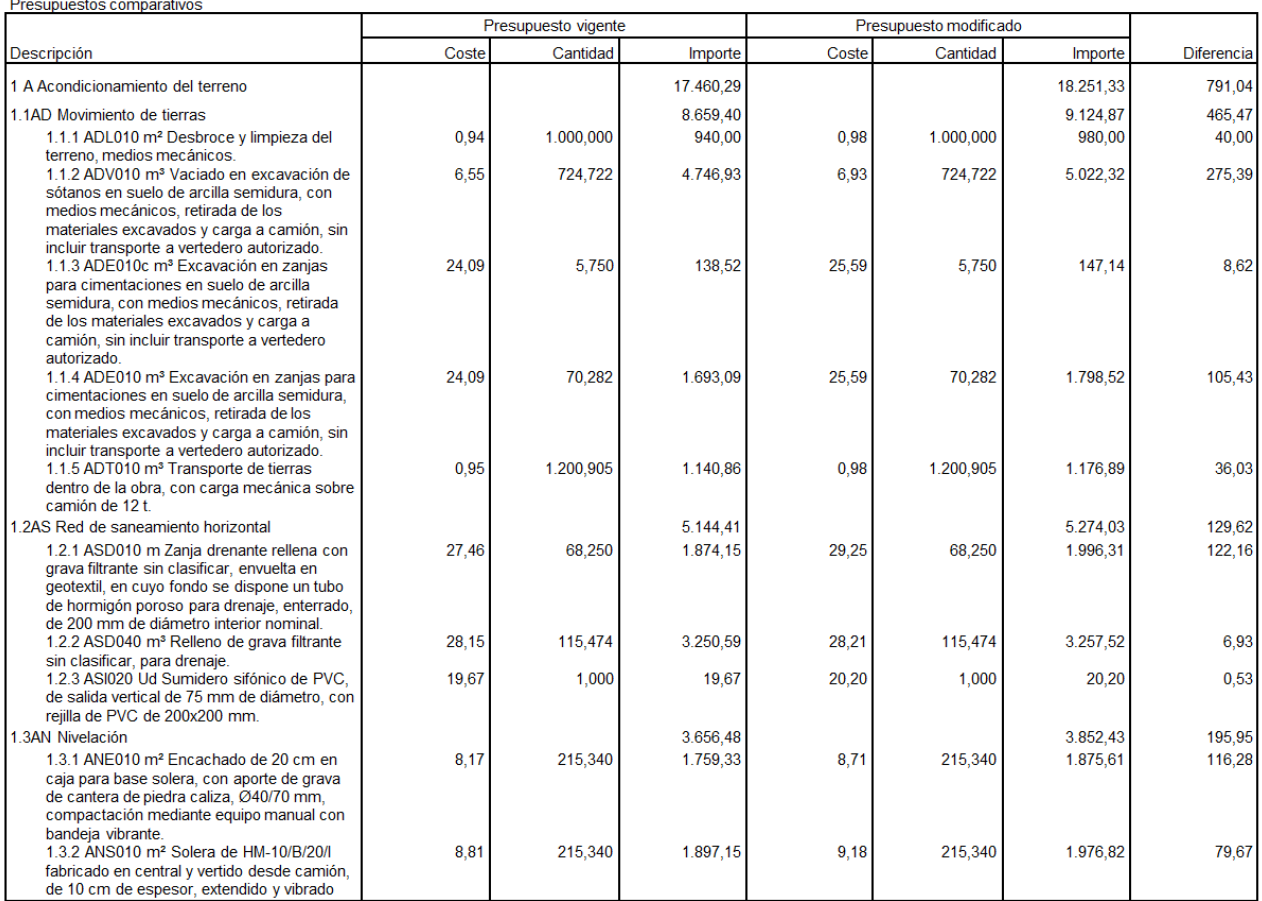

Fig. 2.10

<span id="page-8-0"></span>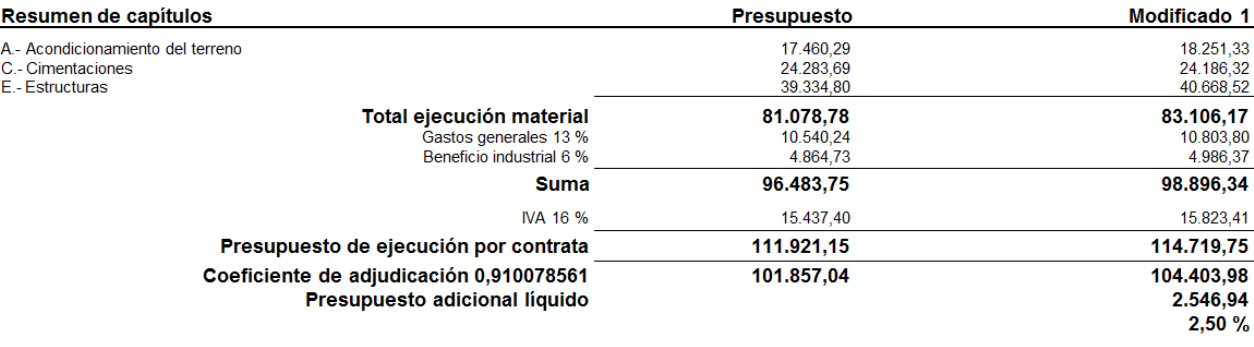

Asciende el Presupuesto Líquido de la Modificación a la expresada cantidad de:<br>DOS MIL QUINIENTOS CUARENTA Y SEIS EUROS CON NOVENTA Y CUATRO CÉNTIMOS

Alicante, 10 de agosto de 2006<br>Arquitecto

<span id="page-8-1"></span>Raquel Creig

#### Fig. 2.11